# **Portal de Campus para padres para padres**

# **Tarjeta de referencia ráp**

#### **Navegar por Campus Portal**

Campus Portal se abrirá en la página de **Centro de mensajes** y mostrará **Anuncios** y **Enlaces rápidos** del distrito o de las escuelas en el área de visualización principal. El **Centro de mensajes** también es donde usted tendrá acceso a los mensajes enviados a su **Bandeja de entrada** por la escuela de su hijo/a o sus profesores.

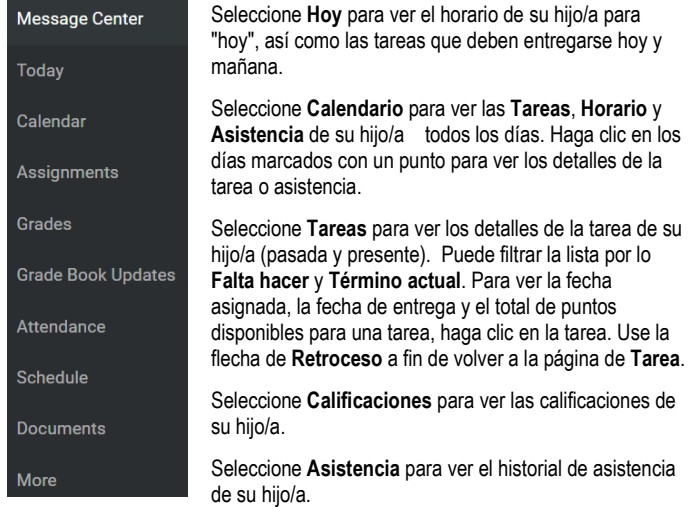

Seleccione **Horario** para ver el horario diario de su hijo/a.

Seleccione **Documentos** para ver el **Boletín de calificaciones**, el **Horario** y el **Expediente académico** de su hijo/a. Puede imprimir estos informes en la página de **Documentos**.

Seleccione **Más** para encontrar artículos tales como **Inscripción en clases** (solo disponible durante el período de información en línea); **Salud** (vacunas); **Fechas importantes** e información del **Casillero**.

#### **Cambiar de un estudiante a otro**

Si tiene varios hijos que asisten a las Escuelas Jeffco, puede cambiar entre cada estudiante desde la esquina superior derecha de la página. Por ejemplo, si está en la página **Hoy**, aparecerá una lista desplegable en la esquina superior derecha para que seleccione la información del estudiante que desea ver.

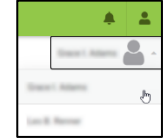

El nombre del/de la estudiante seleccionado aparecerá y su nombre, escuela, número asignado al/a la estudiante y nivel de grado aparecerán en la parte superior de la página.

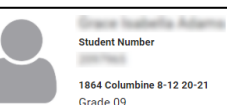

### **Ver las tareas**

Para ver las tareas de su hijo/a, haga clic en el elemento de menú de **Tareas**.

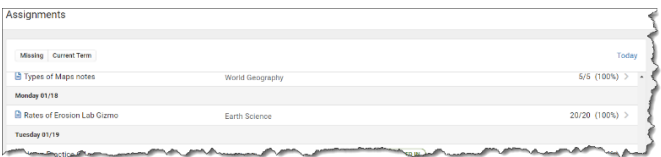

Para ver el trabajo escolar asignado en curso y las calificaciones para una clase, haga clic en el icono correspondiente al cuaderno de calificaciones. Una vez que esté viendo el trabajo asignado de una clase incluido en el cuaderno de calificaciones, puede hacer clic en el nombre del trabajo para ver los detalles adicionales del mismo. Para enviar un mensaje de correo electrónico al profesor/a

directamente desde Campus Portal, haga clic en el icono que aparece junto al nombre del profesor/a en la pestaña de información del curso.

#### **Ver calificaciones**

Para ver las calificaciones de su hijo/a, haga clic en el elemento de menú **Calificaciones**.

Usted puede ver las calificaciones de su hijo/a para el semestre 1 (**S1**) o semestre 2 (**S2**) haciendo clic en la pestaña apropiada. Si el estudiante que está viendo asiste a una escuela que divide el año en trimestres, verá tres o cuatro pestañas en lugar de dos en la parte superior.

Todas las clases del horario de su hijo/a aparecerán en la lista del término seleccionado. No todas las tareas de calificación (ejemplo: Las primeras 6 semanas, Elegibilidad semanal) contendrán información si los profesores no están obligados a publicar en estas tareas de calificación. Haga clic en un elemento de la lista que tenga una calificación (por ejemplo, calificación final del término) para ver los detalles de la puntuación del curso. Si se muestra "En curso" bajo la calificación final del término, eso significa que no es una calificación final, sino una calificación continua calculada a lo largo del término.

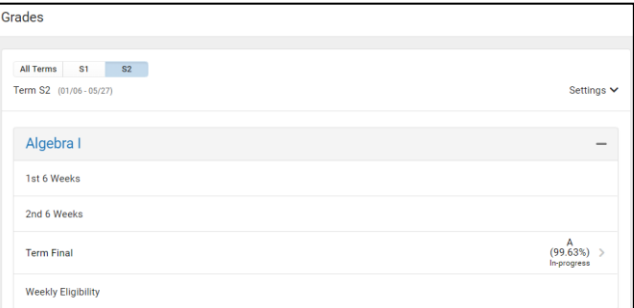

Después de hacer clic en una tarea de calificación (por ejemplo, calificación final del término), puede ver los detalles de cada categoría de puntuación (por ejemplo, Tareas) al ampliar el símbolo + para esa categoría de puntuación:

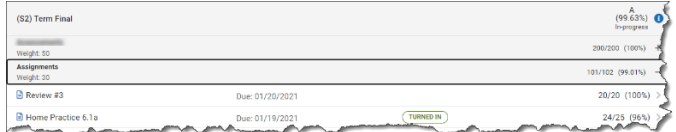

Cada profesor decide sus propias categorías de puntuación y, por lo tanto, puede ser diferente para cada curso que vea.

#### **Ver la asistencia**

Para ver la asistencia de su hijo/a, haga clic en el elemento de menú de **Asistencia**.

Haga clic en el curso marcado con una ausencia o una tardanza para mostrar la fecha(s) de la asistencia.

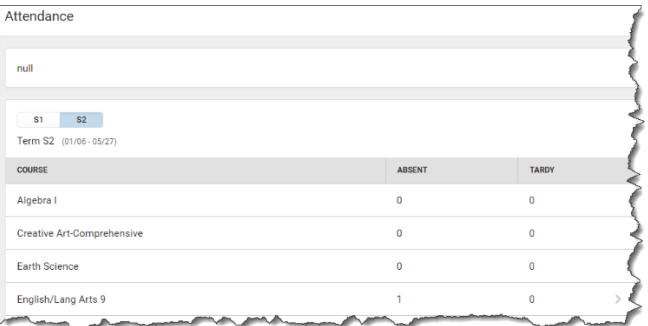

## **Portal de Campus para padres para padres**

# **Tarjeta de referencia rápida**

### **Ver los horarios**

Para ver el horario de clases de su hijo/a, haga clic en el elemento de menú **Horario**.

Usted puede ver el horario de su hijo/a para el semestre 1 (**S1**) o semestre 2 (**S2**) haciendo clic en la pestaña apropiada. Si el estudiante que está viendo asiste a una escuela que divide el año en trimestres, verá tres o cuatro pestañas en lugar de dos en la parte superior.

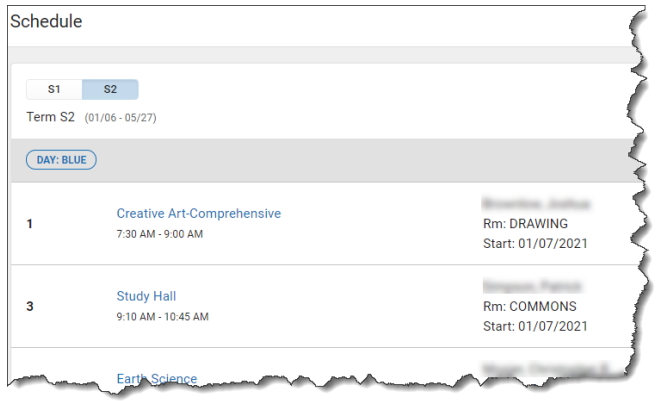

Haga clic en un curso de la lista para ver los detalles del mismo. Verá tres pestañas en la parte superior: **Información del curso**, **Calificaciones** y **Próximas tareas**:

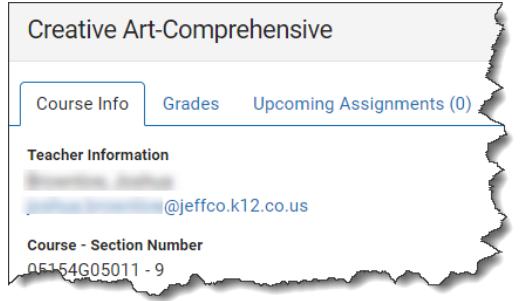

#### **Ver e imprimir documentos**

Para ver los documentos de su hijo/a, haga clic en el elemento de menú **Documentos**.

La escuela de su hijo/a determina qué documentos estarán disponibles para su impresión. Por consiguiente, la lista puede variar dependiendo del/de la estudiante al que corresponde la información que está viendo.

- Boletines de calificaciones
- Horario
- Expediente académico

Haga clic en un elemento de la lista de informes disponibles.

El informe se ejecutará y se mostrará en una ventana independiente donde podrá imprimirlo.

Solo puede imprimir informes para el año escolar activo.

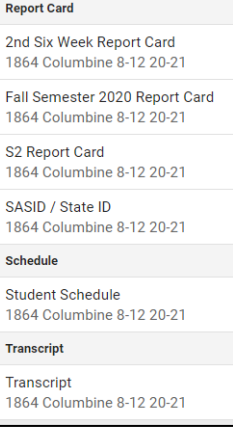

#### **Menú de usuario**

Haga clic en el icono de **Menú de usuario** para hacer lo siguiente:

- Seleccionar sus preferencias de **Configuración**
- Seleccionar sus preferencias de **Idioma**
- **Cerrar sesión** desde el portal de Campus

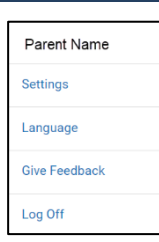

## **Más artículos…**

Haga clic en **Menú** para ver:

#### **Inscripción en clases (solo disponible durante la inscripción en línea)**

Aquí donde puede ver el progreso de su hijo/a en la inscripción para las clases del próximo año escolar. Normalmente, esta opción está disponible a finales de febrero o principios de marzo cada año.

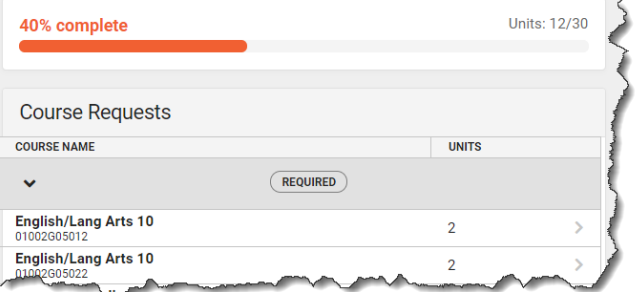

#### **Salud (vacunas)**

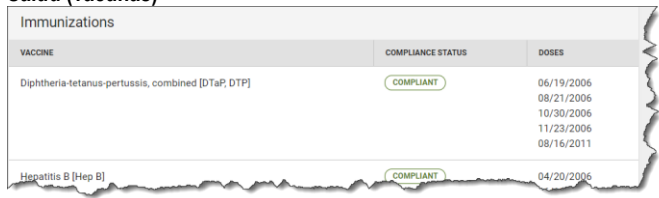

#### **Fechas importantes**

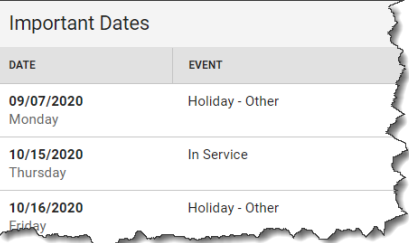

#### **Casilleros**

Si un casillero fue asignado a su hijo/a, esa información se mostraría aquí.

#### **Enlaces rápidos**

Este es un lugar donde las Escuelas de Jeffco pueden agregar enlaces rápidos a otros recursos de Jeffco, como un enlace al sitio web de las Escuelas Públicas de Jeffco.